## **1 Aufgabe**

Erstellen Sie die Einzelteilzeichnungen des Windmessers mit 2-D-Funktionen nach dem Muster.

## **2 Vorbereitung**

- 2.1 Öffnen Sie ein neues Blatt mit der Vorlage "ISO A3 color ..."
- 2.2 Legen Sie für die Positionsnummern 01 bis 06 je 6 LAYER für Kontur, Bemaßung, Mittellinie, Gewinde, Schraffur und Verdeckt an. Die LINIENSTÄRKE ist 0,15 mm und der LINIENTYP Continuous außer bei Kontur (LINIENSTÄRKE 0,3mm), Mittellinie (LINIENTYP Strichpunkt2) und Verdeckt (LINIENTYP Strichlinie2).
	- Format Layer neu *Pos01Kontur*
	- usw.

#### **3 Pos. 03 Rotorspindel**

- 3.1 Gehen Sie zum Zeichnen in den Modellbereich. Modell  $\blacktriangleright$   $\blacktriangleright$   $\blacktriangleright$  Modell  $_{\ell}$ DIN A3
- 3.2 Schalten Sie zur groben Orientierung das Raster ein, und beginnen Sie die Rotorspindel auf dem Zeichenfeld links unten mit einem liegenden Rechteck 150 x 6.
	- RASTER ein

### FANG RASTER ORTHOL

- Layer Pos03 Kontur - Zeichnen - Linie<sup>1</sup>
- Mit Maus und OTRACK die Richtung vorgeben, Entfernung eintippen und Mausklick.
- RASTER aus
- 3.3 Erzeugen Sie Einstiche für die Sicherungsringe DIN 471 durch VERSETZEN der seitlichen Linien nach Bemaßung. Die Einstiche sind 0.7 breit, die Tiefe der Einstiche wird nicht gezeichnet.
	- Ändern Versetzen<sup>2</sup>
	- $-17\mu$ : für Abstand
	- rechte Linie (6) anklicken
	- die Seite anklicken, nach der verschoben werden soll (in diesem Fall links der Linie)
	- $\Box$ : ruft den Befehl erneut auf
	- $-110 +$ : für Abstand
	- usw.
- 3.4 Zeichnen Sie die Mittellinie der Rotorspindel zwischen die Mittelpunkte der kurzen Linien. Prüfen Sie vorher, ob geeignete Objektfänge eingeschaltet sind. دهد
	- RMK<sup>3</sup> auf OF<sub>ANG</sub> -EINSTELLUNGEN –

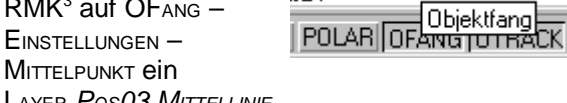

– Layer *Pos03 Mittellinie* 

- ZEICHNEN LINIE
- 3.5 Mittellinien sind gedachte Linien und müssen 1 bis 2 mm über die Körperkante hinausstehen. Verlängern Sie die Mittellinien entsprechend.
	- ÄNDERN LÄNGE
	- $de\Box$ : für DElta
	- $-2$ : für die zusätzliche Länge
	- LMK<sup>4</sup> auf beide Enden der Mittellinie
	- $-$  Fsc ESC : bricht den Befehl ab
- 3.6 Zeichnen Sie die Fasen <sup>5</sup> 0,5 x 45° an den Enden der Spindel.
	- ÄNDERN FASE
	- $W<sub>+</sub>$ : für Winkel
	- $-0.5.1$ : Abstand von der ersten Linie
	- $45\pm$ : Winkel zur ersten Linie
	- LMK auf die beiden Kanten<sup>6</sup>
	- $\sim$  1 : Befehl wiederholen
- 3.7 Zeichnen Sie auf der linken Seite die umlaufende Kante der Fase. Rechts entfällt dies, weil dort geschnitten wird.
	- FORMAT LAYER POS03 KONTUR
	- ZEICHNEN LINIE

#### **4 Pos. 03 Gewinde von der Seite**

Von Gewinden wird jeweils der Außen- und der Kerndurchmesser gezeichnet. Der gegen das Licht sichtbare Durchmesser<sup>7</sup> erhält eine breite Linie (LAYER Kontur) und ist bei Innengewinden (Mutter) mit der Linie der Bohrung identisch. Die andere Gewindelinie ist eine schmale Linie (LAYER Gewinde). Das Ende des Gewindes wird wieder breit gezeichnet.

Vorher zeichnet man die Bohrung mit Mittellinien und einem Spitzenwinkel von normalerweise 118°.

- 4.1 Zeichnen Sie die Bohrung für das Gewinde M4x8 zunächst ohne Spitze 12 mm tief mit einem Durchmesser von ca. 3 mm. Hilfslinien können Sie durch Versetzen der Mittellinie und der rechten Linie erzeugen.
	- FORMAT LAYER POS03 KONTUR
	- ÄNDERN VERSETZEN
	- ZEICHNEN LINIE
- 4.2 Zeichnen Sie die Spitze des Bohrers (Spitzenwinkel 118°) mit relativen Polarkoordinaten.
	- ZEICHNEN LINIE
	- Ecke anklicken
	- @4<121↵ bzw. @4<-121↵

Man kann das Rechteck auch mit der RECHTECK-Funktion zeichnen, aber dann funktioniert das später folgende VERSETZEN nicht.

<sup>2</sup> Stam, Tabellenbuch Metallberufe, 1. Auflage, S. 130

<sup>3</sup> RMK = rechter Mausklick

<sup>4</sup> LMK = Linker Mausklick

<sup>5</sup> Fase bezeichnet eine Abschrägung oder gebrochene Kante. Sie dient z.B. zur Entschärfung, zum leichteren Einführen oder zur Schweißvorbereitung

<sup>6</sup> Wenn die Fase zwar gezeichnet wird, aber die Kanten an der Fase nicht automatisch gestutzt werden, ist der Modus = Stutzen nicht eingestellt. Wählen Sie ihn beim nächsten Aufruf des Befehles Fase.

<sup>7</sup> Bei Außengewinden (Schraube) wird der äußere Durchmesser breit gezeichnet und der innere Durchmesser schmal. Bei Innengewinden (Mutter) ist es umgekehrt.

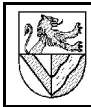

## CAD mit AutoCAD 2000 Windmesser Einzelteile 2D

- 4.3 Stutzen Sie überstehende Linien.
	- ÄNDERN STUTZEN
	- erst die Kanten markieren, die gestutzt werden sollen, dann die Kante markieren, die als Begrenzung für das Stutzen dienen
	- RMK<sup>8</sup> in ein freies Feld beendet das Markieren
	- LMK auf die Kanten, die gestutzt werden sollen
	- Esc bricht den Befehl ab
- 4.4 Zeichnen Sie den Außendurchmesser des Gewindes M4x8 (=Nenn∅ 4mm, Gewindelänge 8mm) schmal und das Ende des Gewindes breit. Hilfslinien können Sie durch VERSETZEN der Mittellinie und anderer konstruieren.

#### **5 Pos. 03 Schnittdarstellung**

Das Gewinde wurde im Schnitt gezeichnet, weil es von außen nicht sichtbar wäre. Geschnittene Flächen werden durch eine Schraffur kenntlich gemacht, die bei Gewinden über die schmale Linien hinausgeht. Das Ende des Schnittes wird durch eine gezackte Linie gezeichnet.

- 5.1 Die Schnittdarstellung des Gewindes M4x8 soll vor dem ersten Einstich enden. Zeichnen Sie zwischen dem Gewinde und dem Einstich eine gezackte Linie aus mehreren einzelnen Linien auf den LAYER Schraffur.
	- Fоrмат Layer *Pos03Schraffur*
	- ZEICHNEN LINIE
- 5.2 Schraffieren Sie die geschnittenen Flächen um die Bohrung einschließlich dem Gewinde.
	- Zeichnen Schraffuren
		- MUSTER: ANSI31
		- WINKEL: 0
		- $-$  Skalierung:  $0.5^{\circ}$
		- AUSWAHLPUNKTE:
			- Markieren Sie alle geschnittenen Flächen. Es handelt sich um 4 Stück ! ↵
		- OK

#### **6 Pos. 03 Bemaßung**

Bemaßen Sie die Spindel nach Bild 13. Maßlinien sollen von der Körperkontur und anderen Maßlinien 10mm Abstand haben.

6.1 Werkzeugkasten BEMAßUNG aufrufen

 ANSICHT – WERKZEUGKÄSTEN – BEMAßUNG B.

6.2 Bemaßen Sie das Maß 17

8 RMK = rechter Mausklick

- rechte Kante bei der Fase anklicken
- linke Kante des Einstiches anklicken
- mit der Maus Richtung vorgeben
- $-10$ (für den Abstand von der Spindel)
- LMK
- 6.3 AutoCAD lässt in der Grundeinstellung zwischen der Maßhilfslinie und der bemaßten Linie eine Lücke. Dies ist lästig, weil man mit dem nächsten Maß oft die Maßhilfslinien

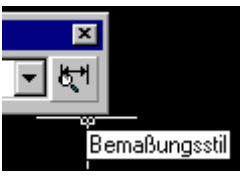

trifft. Ändern Sie den Abstand auf 0.

- BEMAßUNGSSTIL ÄNDERN ABSTAND VON URSPRUNG: 0
- 6.4 Bemaßen Sie das Maß 110, und ergänzen Sie den Text "nach Teil 2 + 0,1".
	- LINEARE BEMAßUNG USW.
	- $-$  Maß 110 anklicken  $\downarrow$
	- **BEMARUNG BEARBEITEN**

 $- n$ 

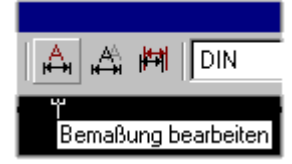

 Text "..." nach "<>" eingeben (<> ist das Maß, siehe folgendes Bild)

(neu)

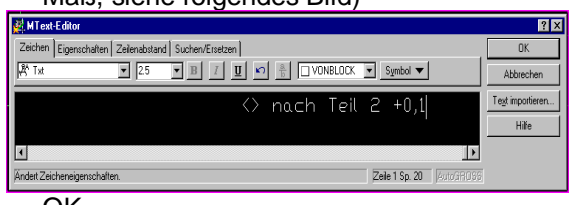

### – OK

 Falls notwendig, kann der Maßtext verschoben werden **-** Maßtext bearbeiten

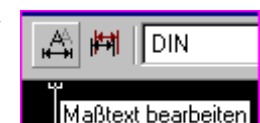

- 6.5 Das Durchmesserzeichen ∅ beim Maß ∅6 setzt AutoCAD nicht automatisch, weil es keinen Kreis( -ausschnitt) findet. Ergänzen Sie es manuell.
	- $-$  Bemaßung bearbeiten n Zeichen Symbol
- 6.6 Setzen Sie den Text "M4x8" für das Gewinde mit der Schnellführung.
	- **SCHNELLFÜHRUNG** 
		- Gewindemitte anklicken
		- vertikale Lage des Textes

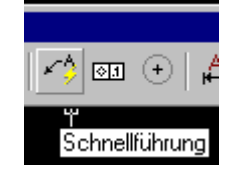

- horizontale Lage des Textes anklicken
- Breite des Textes anklicken
- Text eingeben

anklicken

- $=$   $\pm$   $\pm$   $\pm$ ↵ ↵ 2-mal beendet die Texteingabe 10
- Klick auf den Text und Packen des Textes an der Unterkante: Verschieben ist möglich

Bemaßung ∩ XŘ Lineare Bemaßung

<sup>-</sup> LINEARE BEMAßUNG

 $10_{\rm W}$ enn es nicht gelingt, die Unterlinie der Schnellführung genau waagerecht zu setzen, hilft es, wennman ORTHO einschaltet.

- Doppelklick auf den Text: Ändern ist möglich
- 6.7 Setzen Sie den Text für die Einstiche sinngemäß. Den Pfeil zum zweiten Einstich setzen Sie ebenfalls mit der Schnellführung, diesmal ohne Text.
- 6.8 Bemaßen Sie das Maß 150 und die Fase 5x45° mit dem Abstand 20 von der Spindel.

### **7 Pos. 02 Spindelgehäuse**

Das symmetrische Spindelgehäuse hat eine äußere und eine innere Kontur. Beide können in einer Ansicht im Halbschnitt dargestellt werden, d.h. oberhalb der Mittellinie von außen und unterhalb im Schnitt. Als Begrenzung des Schnittes dient die Mittellinie. Die Maßlinien zur Bemaßung der inneren Durchmesser, die man nur zur Hälfte sieht, erhalten nur einen Pfeil. Drehteile werden in Fertigungslage gezeichnet.

Zeichnen Sie das Spindelgehäuse im Halbschnitt.

- 7.1 Zeichnen Sie die äußere Kontur des Spindelgehäuses vollständig und die innere Kontur unterhalb der Mittellinie auf den LAYER Pos02 Kontur mit Mittellinie und umlaufenden Kanten.
	- Schalten Sie kurz das Raster ein, um das neue Einzelteil grob zu positionieren.
	- Vernachlässigen Sie zunächst die Abschrägung beim Maß 30.
	- Zeichnen Sie zunächst das Gewinde als Zapfen mit dem ∅20, und ergänzen Sie es später (s.u.).
- 7.2 Zeichnen Sie die Abschrägung beim Maß 30 als Fase 2x45°, stutzen Sie überflüssige Linien, und ergänzen Sie oben die umlaufende Kante.
- 7.3 Zeichnen Sie den Kerndurchmesser des Gewindes M20x1 mit ca. ∅18 zunächst über den ganzen Zapfen auf den LAYER Pos02 Gewinde.
- 7.4 Zeichnen Sie den 2.5 breiten Gewindefreistich vereinfacht mit einer breiten Linie (LAYER Pos02 Kontur) durch VERSETZEN und STUTZEN.
- 7.5 Zeichnen Sie am Zapfenende eine 45°-Fase mit der Tiefe des Gewindes. Ergänzen Sie oben die sichtbare umlaufende Kante.
- 7.6 Schraffieren Sie die untere Schnittfläche.
	- LAYER Pos02 Schraffur
	- .. Skalierung 1<sup>11</sup>
	- Gewinde nicht vergessen !
- 7.7 Bemaßen Sie das Teil nach Zeichnung.
- 7.8 Die Voreinstellung von AutoCAD lässt zu, dass senkrechte Maßlinien unterbrochen werden.

Ändern Sie dies, sodass die Maßzahl parallel zur Maßlinie steht.

- BEMAßUNGSSTIL TEXT TEXTAUSRICHTUNG : MIT BEMAßUNGSLINIE AUSRICHTEN
- 7.9 Steht die Mittellinie über die Kontur hinaus ?

#### **8 Pos. 01 Gehäuse im Schnitt**

Vorgehensweise (Vorschlag):

- 8.1 Äußere Kontur als Rechteck 45x50.
- 8.2 Mittellinie.
- 8.3 Bemaßte Teile der inneren Kontur durch VERSETZEN und STUTZEN. Die unbemaßten Begrenzungen der ausgefrästen Nut 6x∅10 werden erst gezeichnet, wenn man ihre Lage aus der Ansicht von unten (links von der Schnittansicht) abgreifen kann.
- 8.4 Abschrägung 30 als FASE 14x30°.
- 8.5 Gewinde M20x1 mit dem Außen∅ 20 (schmal) und Kern∅ ca. 18 (schmal).
- 8.6 Schraffur

#### **9 Pos. 01 Gewinde in der Draufsicht**

Auch in der Draufsicht werden Gewinde mit dem Kernund dem Außendurchmesser in unterschiedlichen Linienstärken (siehe Kap. ) dargestellt, diesmal aber als Kreise. Um Verwechslungen mit Fasen zu vermeiden, werden die schmal gezeichneten Kreise von Gewinden nur als ¾-Kreis gezeichnet, wobei die Enden 1 bis 2mm über die Mittellinien hinausstehen.

- 9.1 Erzeugen Sie für die Mittelpunkte der Gewinde M3 in Pos. 01 Gehäuse Hilfsmarken durch VERSETZEN.
- 9.2 Zeichnen Sie für **ein** Gewinde M3 den Kerndurchmesser als Kreis ca. ∅2 in breiten Linien.
	- L<sub>AYER</sub> Pos01 Kontur – Zeichnen – Kreis
		- Mittelpunkt anklicken
		- $-1.1$  $\cdot$  Radius
- 9.3 Zeichnen Sie den Außen∅ 3 desselben Gewindes M3 als Kreis in schmalen Linien.
- 9.4 Ändern Sie die Hilfsmarke in eine Mittellinie durch STUTZEN, LÄNGE und Zuweisen eines neuen LAYERS. Mittellinie markieren
	- L<sub>AYER</sub> Pos01 Mittellinien
- 9.5 Brechen Sie aus dem äußeren Kreis ein knappes Viertel heraus.
	- ÄNDERN BRUCH<sup>12</sup>

<sup>11</sup> Die Skalierung verändert den Abstand der Schraffurlinien. Je größer die Fläche ist, desto größer soll der Abstand sein.

<sup>12&</sup>lt;sub>BRUCH</sub> löscht eine Linie zwischen 2 Punkten, während S<sub>TUTZEN</sub> den Teil einer Linie löscht, der über einen Punkt hinaussteht.

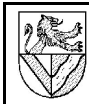

# CAD mit AutoCAD 2000 Windmesser Einzelteile 2D

- OBJEKT WÄHLEN : neben einer Mittellinie (ist gleichzeitig erster Brechpunkt<sup>13</sup>)
- ZWEITER BRECHPUNKT : neben der anderen Mittellinie innerhalb desselben Viertels
- 9.6 Erzeugen Sie das zweite Gewinde M3 durch **KOPIEREN**

### **10 Pos. 01 Gehäuse : Ansicht von unten mit BKS positionieren**

Die Ansicht des Gehäuses von unten wird links neben die Schnittdarstellung projiziert.

Zur Positionierung von Objekten ist es oft günstig, das Koordinatensystem neu zu definieren. Dazu gibt es Benutzerkoordinatensysteme BKS.

- 10.1 Rufen Sie die beiden Werkzeugkästen BKS und BKS II auf
	- RMK auf einen anderen Werkzeugkasten
	- BKS und BKS II auswählen

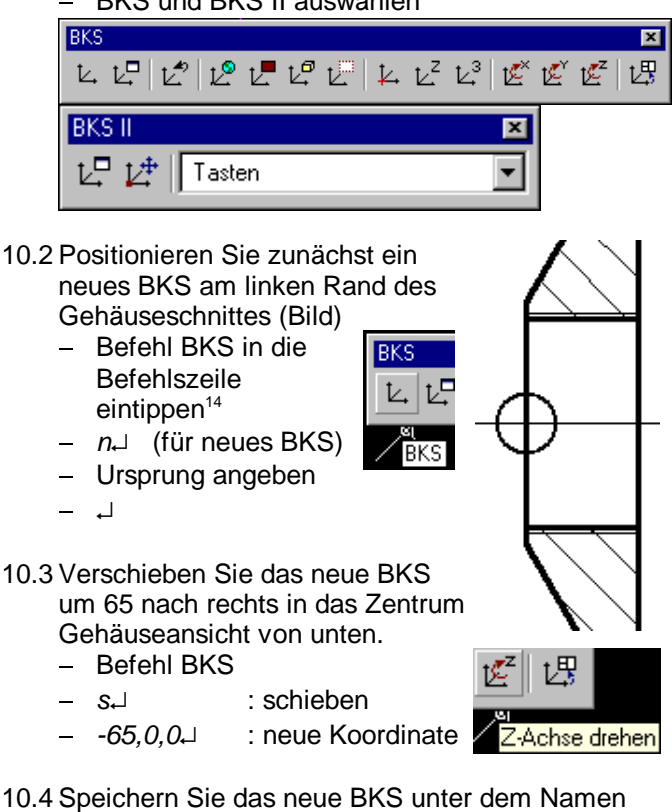

"von unten".

- Befehl BKS
- $SD<sub>+</sub>$ : für SPeichern
- von unten↵ : Name des BKS
- 10.5 Zwischen den gespeicherten Koordinatensystemen können Sie beliebig umschalten
	- EXTRAS BENANNTES BKS.. oder
	- oder

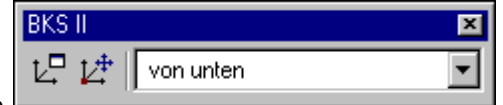

10.6 Zeichnen II

- Sie nun alle Kreise der Ansicht um das
- Koordinatenzentrum mit absoluten Koordinaten.
- Zeichnen Kreis
- $-0.0$ : Mittelpunkt
- 25 25 : Radius des äußeren Kreises
- ....
- 10.7 Brechen Sie den Außendurchmesser des Gewindes.

#### **11 Pos. 01 Gehäuse : 120°-Teilung mit REIHE**

- 11.1 Ergänzen Sie die waagerechte und senkrechte Mittellinien.
- 11.2 Die radialen Mittellinien der 3 Gewinde M3 können mit dem Befehl REIHE aus der waagerechten Mittellinie in die 120°-Teilung kopiert werden.

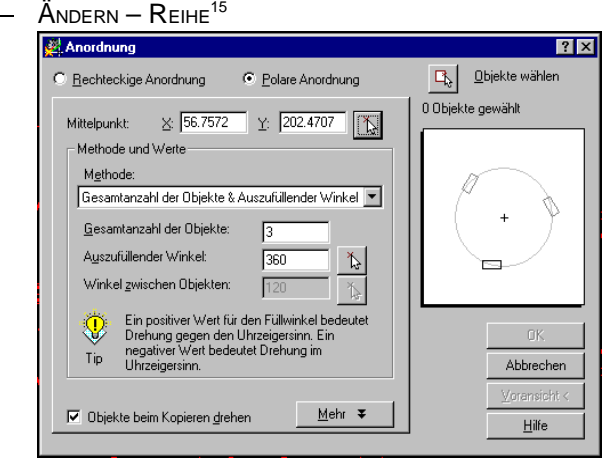

- 11.3 Kopieren Sie die M3-Gewinde aus einer anderen Darstellung.
- 11.4 Bringen Sie die runden und kreisförmige Mittellinie in Form. Dazu müssen Sie u.U. die ¾-Kreise der Gewinde drehen.
	- ÄNDERN DREHEN

## **12 Pos. 01 Ausfräsung innerhalb des Gehäuses**

Die Ausfräsung wird zunächst in der (runden) Ansicht von unten gezeichnet und dann die Maße in die Schnittansicht übernommen.

- 12.1 Zeichnen Sie eine senkrechte Linie der Länge 6 an eine beliebige Stelle. Verschieben Sie die Linie so, dass ihre Mitte am rechten Quadrantpunkt des äußersten Kreises ∅50 liegt. Verschieben Sie die Linie dann noch einmal um 3 nach innen.
	- LAYER Pos01 Gehäuse
	- LINIE ZEICHNEN

<sup>13</sup> Bei diesem Verfahren greift für den ersten Brechpunkt noch kein OFANG. Wenn man dies wünscht, kann man nach dem Wählen des Objektes mit "e" noch einmal den ersten Brechpunkt wählen.

<sup>14</sup> Bei der Arbeit mit BKS erscheint mir die Menuleiste EXTRAS – BKS wenig hilfreich, deshalb empfehle ich hier den Befehl BKS in der Befehlszeile oder die beiden Werkzeugkästen BKS und BKS II.

<sup>15</sup> Die an unserer Schule installierte Version von AutoCAD2000 verwendet beim Befehl REIHE noch die Befehlszeile. Übernehmen Sie die notwendigen Angaben aus der Bild (polare Anordnung, Mittelpunkt, Gesamtzahl, Objekte Drehen).

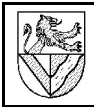

- ÄNDERN SCHIEBEN
	- OBJEKT WÄHLEN: senkrechte Linie
	- BASISPUNKT: Mitte der Linie
	- zweiter Punkt der Verschiebung: Schnittpunkt zwischen Kreis ∅50 und Mittellinie rechts.
- ÄNDERN SCHIEBEN
	- OBJEKT WÄHLEN: senkrechte Linie
	- **BASISPUNKT: beliebig**
	- Richtung nach rechts vorgeben
		- 3↵ : Entfernung
- 12.2 Zeichnen Sie einen Kreis ∅10, und kopieren Sie ihn mit dem rechten Quadrantpunkt an die beiden Enden der Linie 6. STUTZEN und BRECHEN Sie anschließend überflüssige Linien.

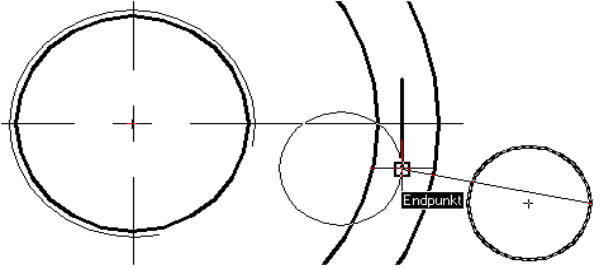

- Zeichnen Kreis
- ÄNDERN KOPIEREN
- ÄNDERN BRECHEN

 $\theta$ 

- OBJEKT WÄHLEN: Kreis
	- (für ersten Brechpunkt)
- geeignete Brechpunkte wählen: AutoCAD bricht Kreise gegen den Uhrzeigersinn vom ersten Brechpunkt.
- 12.3 Zeichnen Sie die Begrenzungen der Nut 6x ∅10
	- (= Schnittkanten zwischen dem Kreis ∅40 und der Einfräsung ∅10) in der Schnittansicht in derselben Höhe wie in der Ansicht von unten. Übertragen Sie dazu die Höhe der Schnittkante per Strahl.
		- $Z$ eichnen  $-$  Strahl
		- Kanten anklicken
		- Richtung nach links vorgeben ...
		- Richtung anklicken
- 12.4 Bemaßen Sie das Teil 01 nach Vorlage.

Verwenden Sie für die Ausfräsung ∅10 die Durchmesserbemaßung.

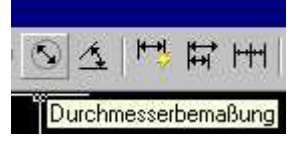

#### **13 Pos. 04 Boden**

Zeichnen und bemaßen Sie die Einzelteilzeichnung Pos. 04 Boden.

#### **14 Pos. 06 Flügelarm**

Zeichnen und bemaßen Sie die Einzelteilzeichnung Pos. 06 Flügelarm.

- 14.1 Richten Sie für die aufsteigende Bemaßung den BEMAßUNGSSTIL ISO-25 aufsteigend ein.
	- BEMAßUNG STIL

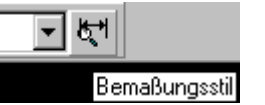

#### - Einstellungen

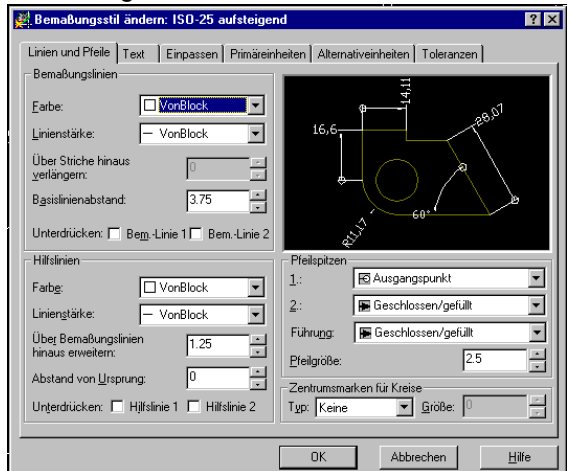

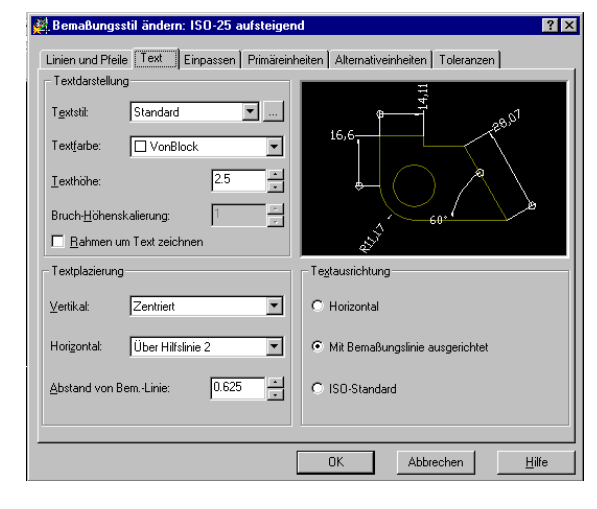

#### **15 Pos. 05 Rotorkopf**

Zeichnen und bemaßen Sie die Einzelteilzeichnung Pos. 05 Rotorkopf.

- 15.1 Zeichnen Sie die Querbohrungen in der Draufsicht nur einmal, und kopieren Sie anderen. – ÄNDERN – REIHE<sup>16</sup>
- 15.2 Konstruieren Sie für die Durchdringung der Querbohrungen zunächst die dargestellten Hilfslinien.

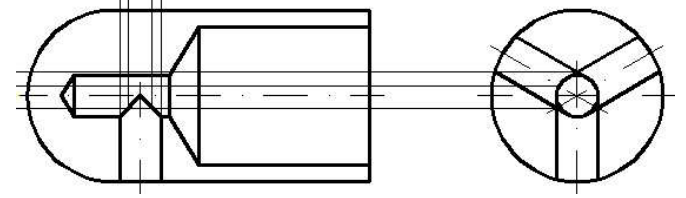

15.3 In diesem Absatz sind alle Richtungen in Funktionslage angegeben: Konstruieren Sie in der Vorderansicht die obere Durchdringung der Querbohrung ∅6 mit der senkrechten Bohrung ∅6H7 in zwei Schritten (links und rechts des

<sup>16</sup> Die an unserer Schule installierte Version von AutoCAD2000 verwendet beim Befehl REIHE noch die Befehlszeile. Übernehmen Sie die notwendigen Angaben aus der Bild (polare Anordnung, Mittelpunkt, Gesamtzahl, Objekte Drehen).

## CAD mit AutoCAD 2000 Windmesser Einzelteile 2D

höchsten Punktes der Durchdringung), und spiegeln Sie das Ergebnis nach unten .

- ZEICHNEN SPLINE<sup>17</sup> (linker Abschnitt)
	- STARTPUNKT : oberster Punkt der Bohrung
	- NÄCHSTER PUNKT : Schnittpunkt mit der benachbarten Querbohrung
	- $-$ ↵ : für Starttangente
	- STARTTANGENTE : waagerechte Linie im obersten Punkt der Bohrung
	- ENDTANGENTE: freihändig anpassen
	- \_\_ ↵
- ZEICHNEN SPLINE (rechter Abschnitt) ....
- ÄNDERN SPIEGEL
	- OBJEKTE : neukonstruierte Durchdringung
	- SPIEGELACHSE : Mittelachse der Querbohrungen
	- **-** QUELLOBJEKTE LÖSCHEN: nein
- 15.4 LÖSCHEN, STUTZEN und BRECHEN Sie überflüssige Linien.

## **16 Pos 12: Fächerscheibe**

Zeichnen und bemaßen Sie die Einzelteilzeichnung Pos. 12 Fächerscheibe. Zeichnen Sie dazu nur ein einziges Zahnsegment, kopieren Sie es dann mit ÄNDERN – REIHE.

#### **17 Einpassen der Einzelteil-Zeichnungen auf das Zeichenblatt**

#### **18 AutoCAD2000 kennt 3 Zeichenbereiche:**

- Die eigentliche Zeichnung wird im Modellbereich (mit schwarzem Hintergrund) erstellt.
- Im Layoutbereich "Model" wird die Zeichnung innerhalb des Zeichenblattes (Rahmen, Schriftfeld usw.) bearbeitet, was nur zur Positionierung sinnvoll ist.
- Im Layoutbereich "Papier" wird das Zeichenblatt bearbeitet.

## 18.1 Wechseln Sie in den Layoutbereich "Model".

**Lesefehler**

- 18.2 Verschieben Sie im Layoutbereich die Einzelteilzeichnungen, bis sie geeignet liegen.
- 18.3 Beschriften Sie die Einzelteilzeichnungen mit Positionsnummer und Bezeichnung mit TEXT.
	- ZEICHNEN TEXT EINZEILIGER TEXT

.....

**Lesefehl**

- **19 Schriftfeld**
- 19.1 Füllen Sie das Schriftfeld aus.
	- **Bereich LAYOUT PAPIER**
	- ÄNDERN ATTRIBUT BEARBEITEN
	- Schriftfeld anklicken

## **20 Ausdruck**

AutoCAD-Zeichnungen wurden früher ausschließlich mit Stift-Plottern ausgegeben, deswegen verwendet AutoCAD den Ausdruck PLOTTEN statt DRUCKEN.

Mit PLOTSTILTABELLEN können den Layern auch noch Farben, Linienstärken usw. zugeordnet werden, die nur für den Ausdruck gelten und unabhängig von der Bildschirmdarstellung sind.

Für technische Zeichnungen sind immer noch kontrastreiche Schwarz/Weiß-Zeichnungen üblich. Dazu kann man allen Layern mit der PLOTSTILTABELLE monochrome die Druckfarbe schwarz zuweisen. Wenn man dies nicht tut, werden alle Farben für s/w-Tintenstrahldrucker in Grauwerte umgerechnet (und sind kaum sichtbar).

- 20.1 Weisen Sie PLOTSTILTABELLE und Drucker zu.
	- DATEI SEITE EINRICHTEN
	- Drucker : ...........
	- **-** PLOTSTILTABELLE: monochrome.cbt

Achtung: Diese Einstellungen kann man auch beim Drucken zuweisen, aber dort funktioniert es nicht zuverlässig.

20.2 Wenn der Drucker nur A4 ausdrucken kann, muss man die A3-Zeichnung in das Blatt einpassen.

- DATEI PLOT PLOTEINSTELLUNGEN
- PLOTBEREICH : Grenzen
- PLOTMAßSTAB SKALIERUNG : Größe angepasst

## **Lesefehler**

20.3 Drucken Sie Ihre Zeichnung aus.

<sup>17&</sup>lt;sub>SPLINE</sub> kommt vermutlich von "Stützpunktlinie".